## SECTION II: CREATING DISCS

- 1. 8 0 m m Discs can b e pro duce d in the sam e manner as standard 12 0 m m discs. **When printing one of the two card types on the PC, it is necessary to record and print the cards in two separate steps**. T o record, first load the input bin with blank C D-R Business Cards. Next, create your recording job as described in the User's Manual making sure to disable the Print option in Primo DVD's Recording Job Window. On the Mac, you have the option in Discribe under the **Robot Write** pane to print before recording, which will allow you to make the cards unattended.
- 2. Once y our Business Cards hav e finishe d recording, reload the m in the input bin for printing. When printing one of the thre e sizes sup p orte d b y this adapter kit, y ou will ne e d to select the pro p er card size in the driver as shown in Figure 4. Simply print the number of d esire d co pies. The Publisher will auto matically load and unload the discs.

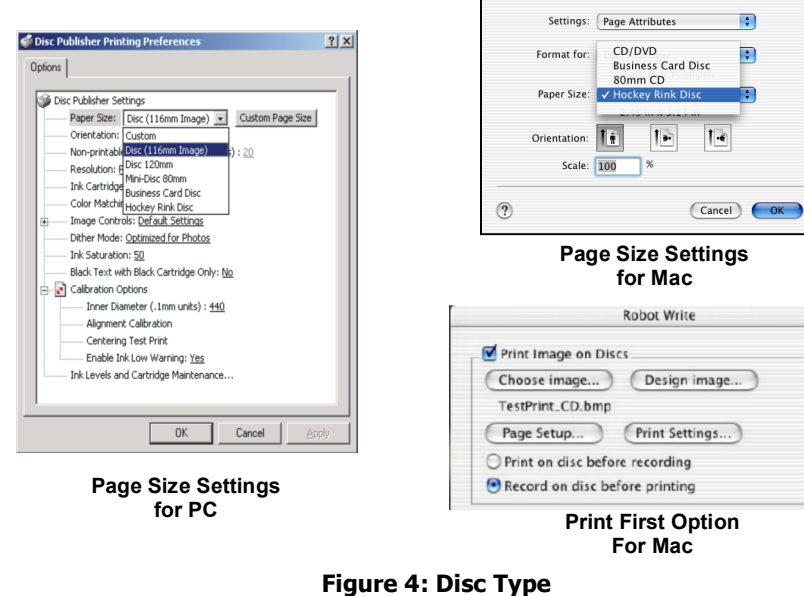

Congratulations! You are now ready to create your own CD Business Cards and Mini C Ds.

## **Operator Instructions:**

## **Business Card Adapter Kit**

**For Use with Disc Publisher or** 

**A u t o Prin t er**

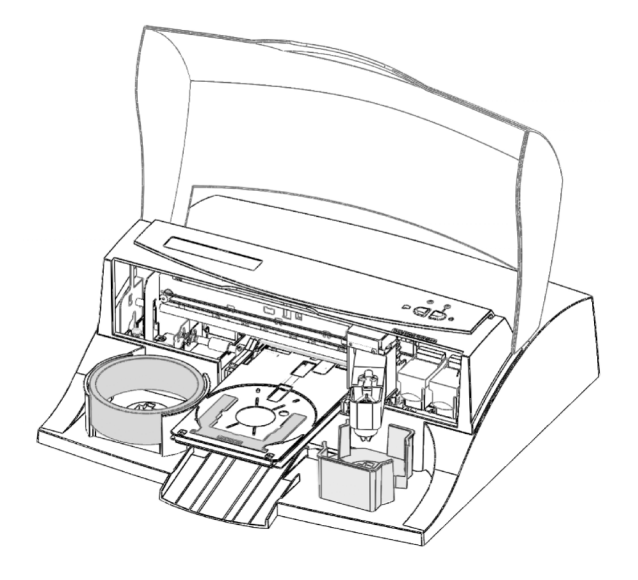

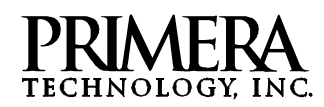

**PN 510725-121304**

This she et d escrib es the installation and use of the C D-R Business Card A dapter Kit for the Disc Publisher and the Auto Printer (referre d to hereafter as the "Publisher").

**NOTE**: The Business Card Adapter Kit is designed to work with the Publisher. This will not work with other CD Printers or Duplicators.

## SECTION I: INSTALLATION

- 1. Make sure that in this b o x y ou hav e the follo wing ite ms:
	- CD Business Card/ Mini CD 80mm Input Bin
	- "H ocke y Rink" Card Input Bin
	- Output Ring
	- CD Business Card Tray Template Assembly
	- Mini Disc 80mm and "Hockey Rink" Tray Template Assembly
	- 9 Sample Discs
- 2. Remove original 120mm Input Bin and place the appropriate Card/ Mini Disc Input Bin on the right sid e of the Publisher with the opening in the bin to the rear. If the opening in the bin is not **toward the rear, the Robotic Disc Transporter will not be able to pick from the bin.**

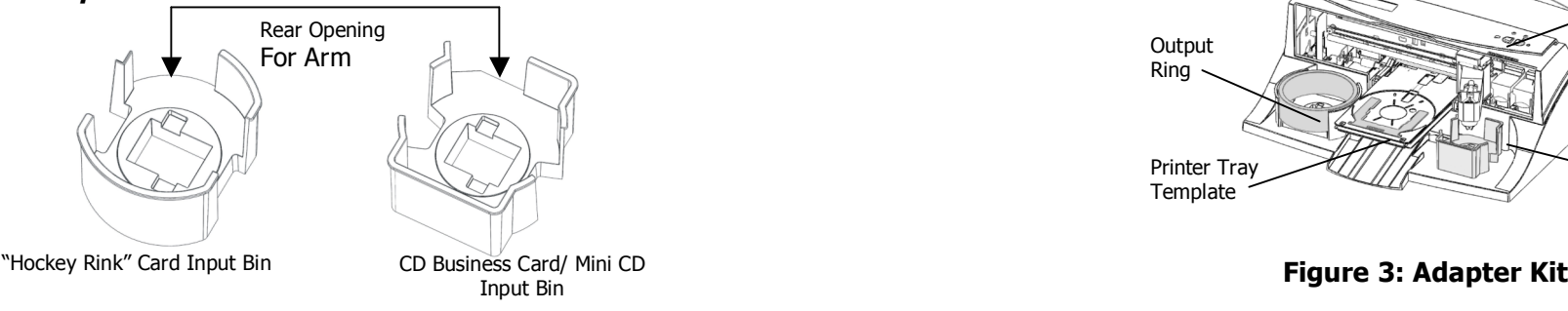

**Figure 1: Input Bin s**

3. Place **Output Ring** in the center of the Output Bin on the left side of the Duplicator as sho wn in **Fig ure 3**.

4. With the Front Cover of the Publisher closed, press the Cartridge **Button**. The Printer Tray will open. Open the Front Cover and install the appropriate Printer Tray Template in the Printer Tray as shown in Figure 3. The front of the Template has molded tabs that fit into locating slots found to ward the front of the **Printer Tray**. When properly installed, the metal clamp moves forward to hold the card in place as the **Printer Tra y** retracts into the printer.

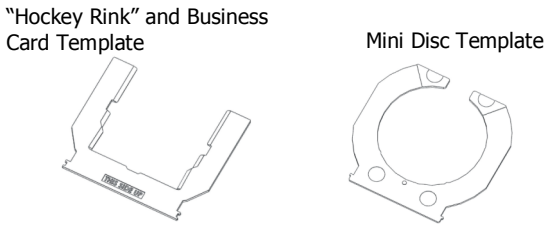

**Fig ure 2: Printer Tra y T e m plates**

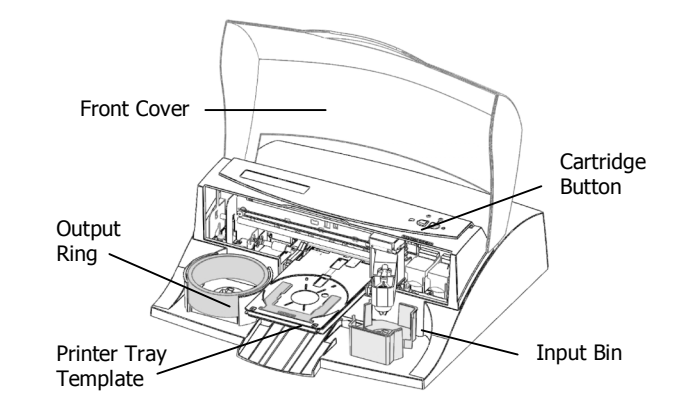

Free Manuals Download Website [http://myh66.com](http://myh66.com/) [http://usermanuals.us](http://usermanuals.us/) [http://www.somanuals.com](http://www.somanuals.com/) [http://www.4manuals.cc](http://www.4manuals.cc/) [http://www.manual-lib.com](http://www.manual-lib.com/) [http://www.404manual.com](http://www.404manual.com/) [http://www.luxmanual.com](http://www.luxmanual.com/) [http://aubethermostatmanual.com](http://aubethermostatmanual.com/) Golf course search by state [http://golfingnear.com](http://www.golfingnear.com/)

Email search by domain

[http://emailbydomain.com](http://emailbydomain.com/) Auto manuals search

[http://auto.somanuals.com](http://auto.somanuals.com/) TV manuals search

[http://tv.somanuals.com](http://tv.somanuals.com/)